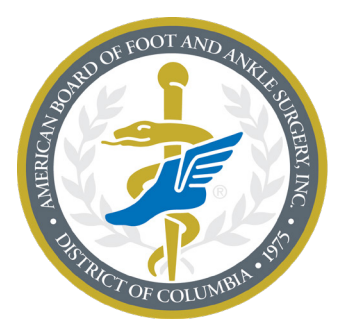

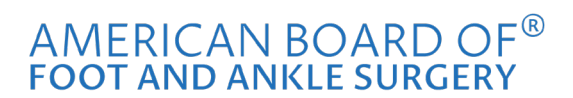

A credential you can trust.<sup>®</sup>

## **Registering for the Exam**

## 1. Click on "Sign In" and select "Member/Candidate/DPM Sign In."

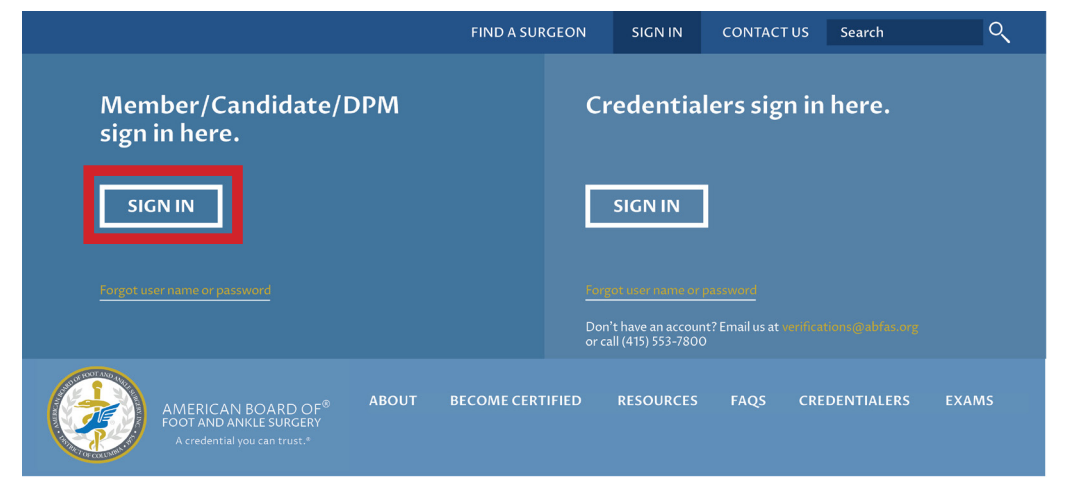

## 2. Enter your username and password.

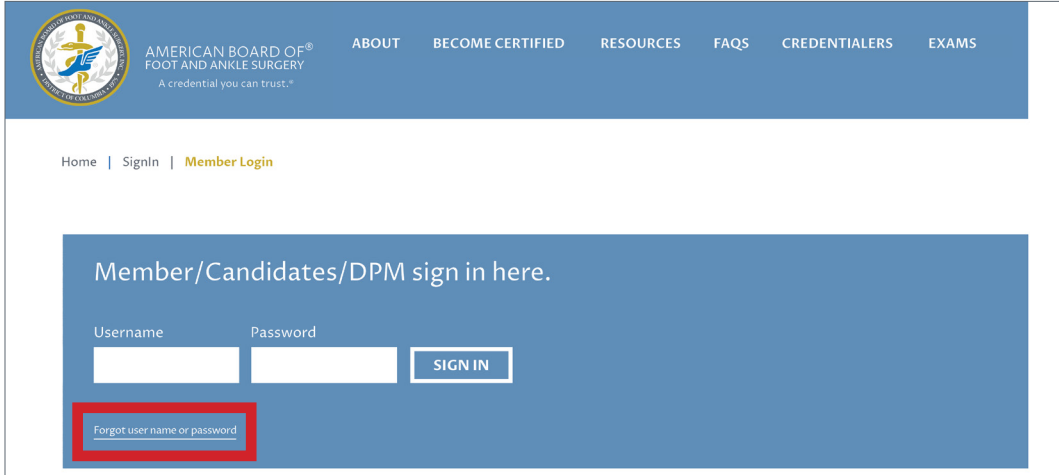

If you don't know your username or password, we can help. Go to the "Forgot Password" link.

3. Select "Register for an Exam" from the menu on the left-hand side of your screen.

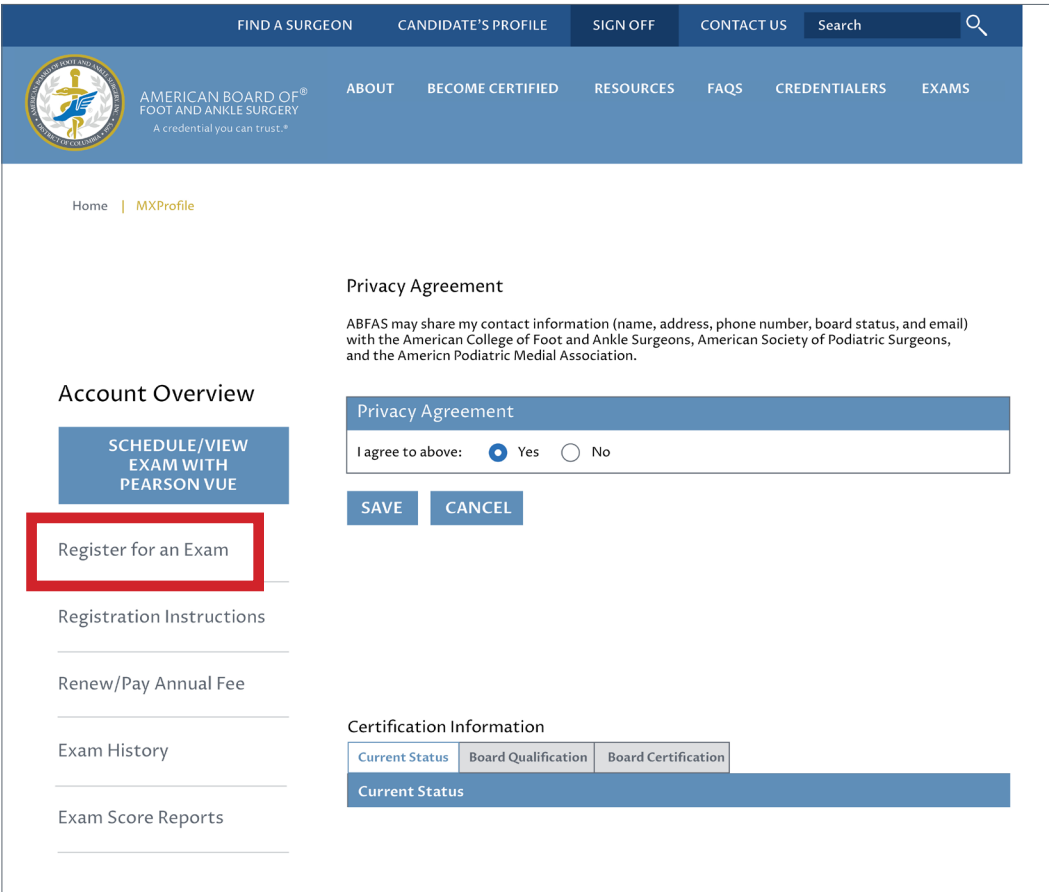

4. Click on the dark blue " 2020 Registration" button.

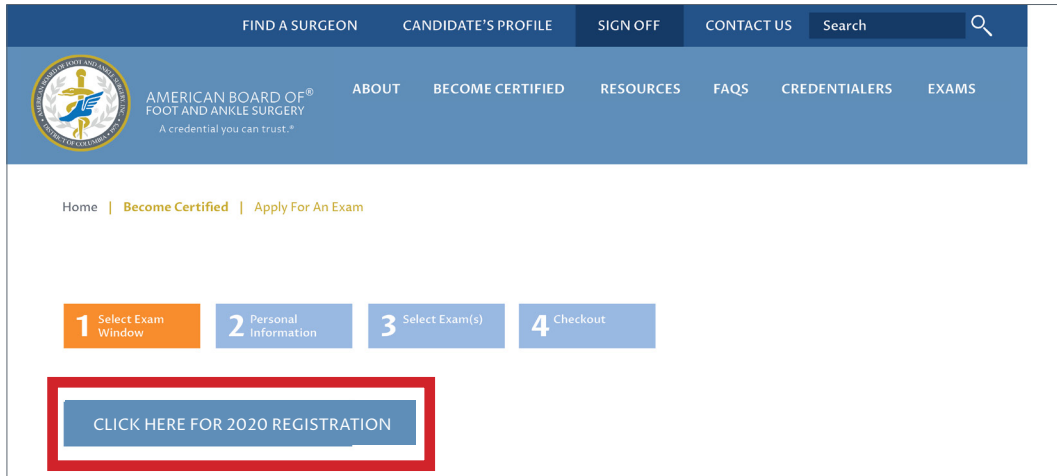

5. Select your Application Fee. Then, confirm your name, address, and phone number information. Once you are done, click the dark blue "Select Exam(s)" button on the bottom of the screen.

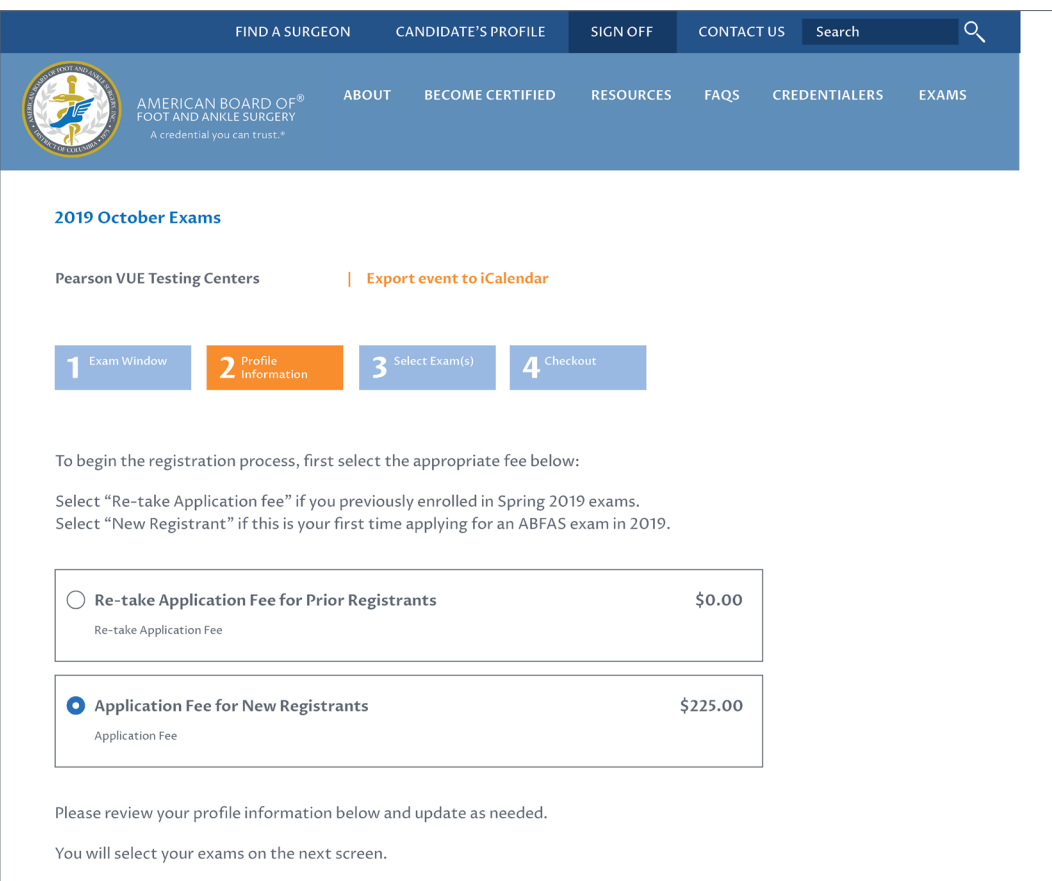

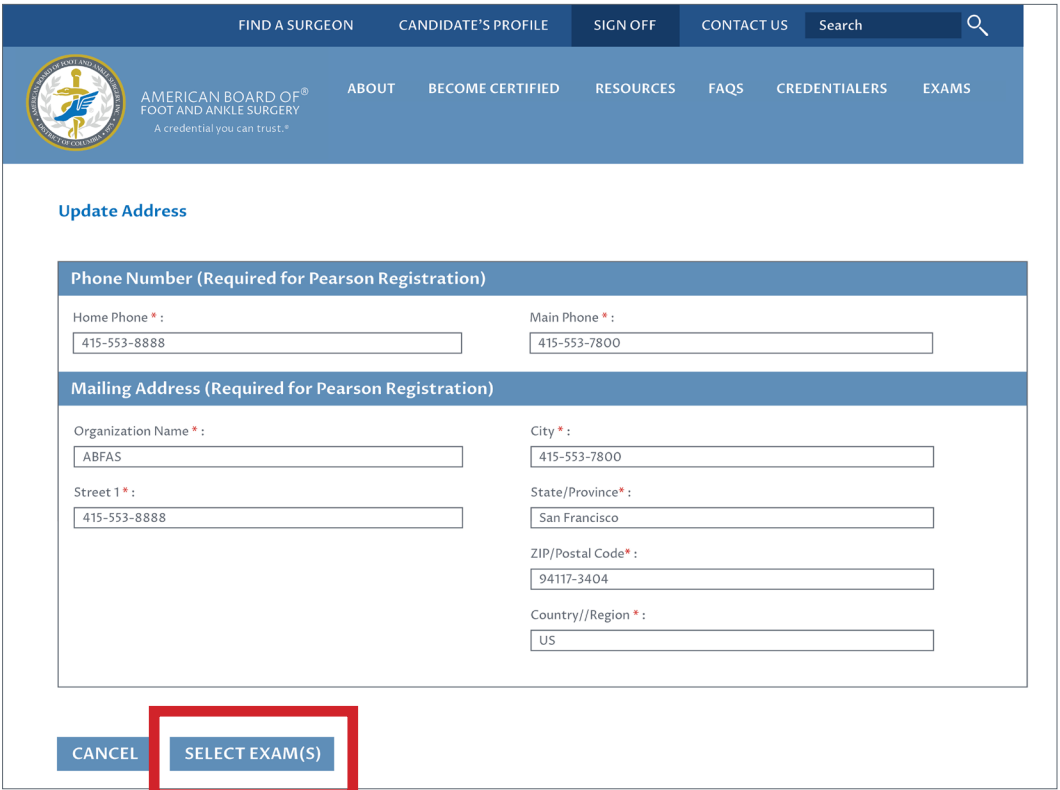

6. Select the exam you wish to register for by checking the box. Then, click on the dark blue "Review Registration" button on the bottom of your screen.

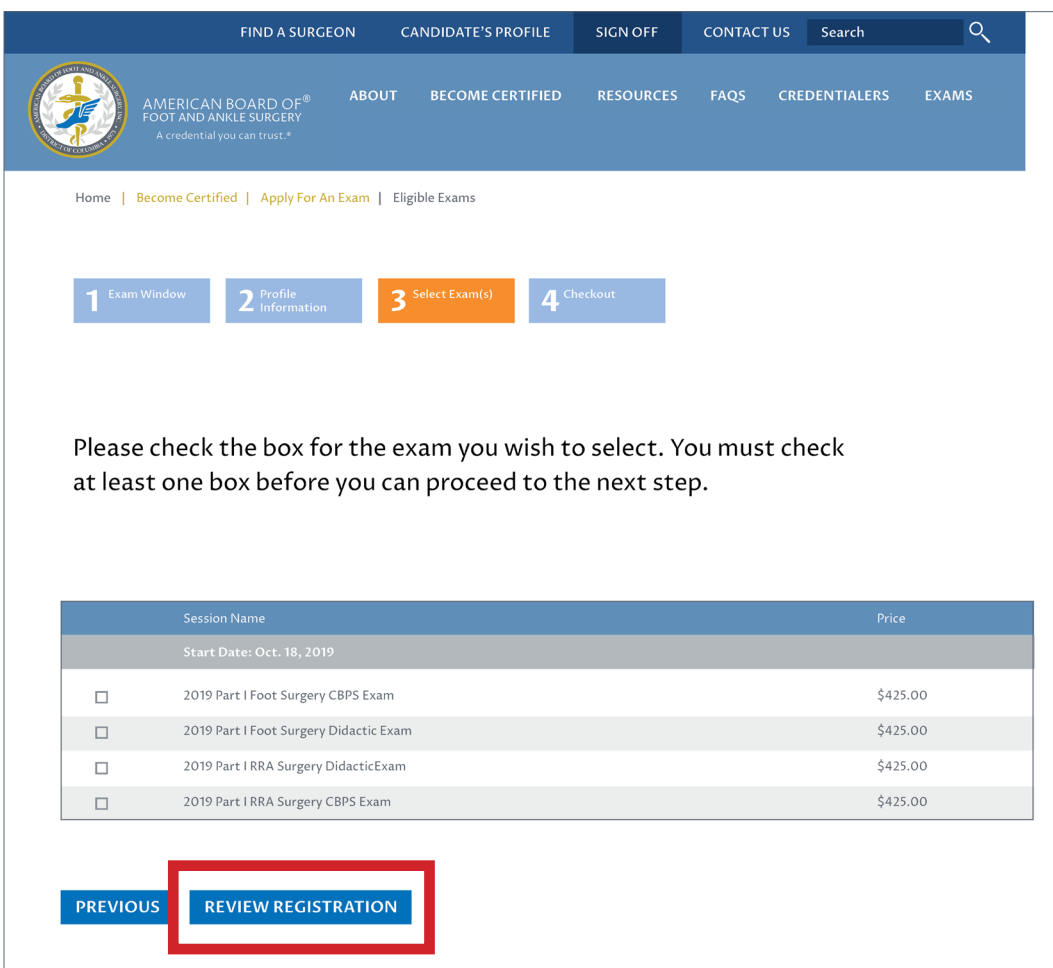

7. You will now have a chance to review the exams you've selected and make sure that the items in your shopping cart are accurate. Once you've confirmed your exam registration info, select the dark blue "Checkout"button to complete the checkout process.

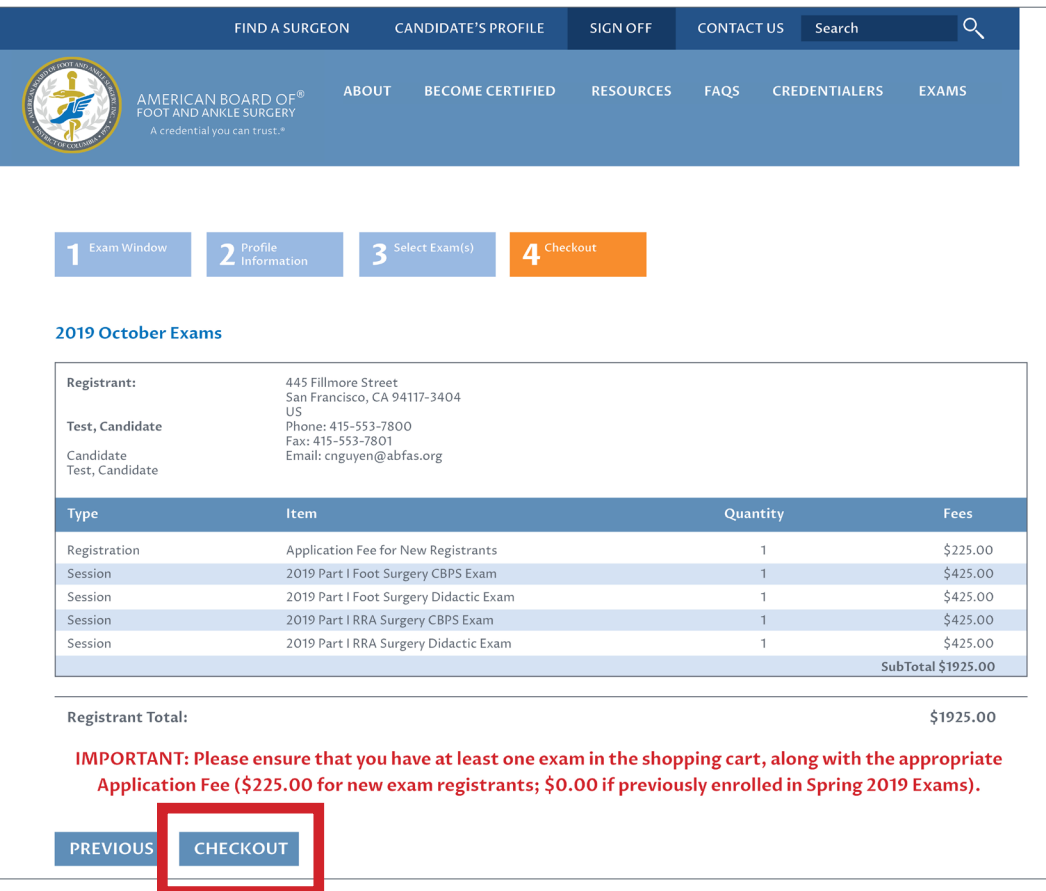

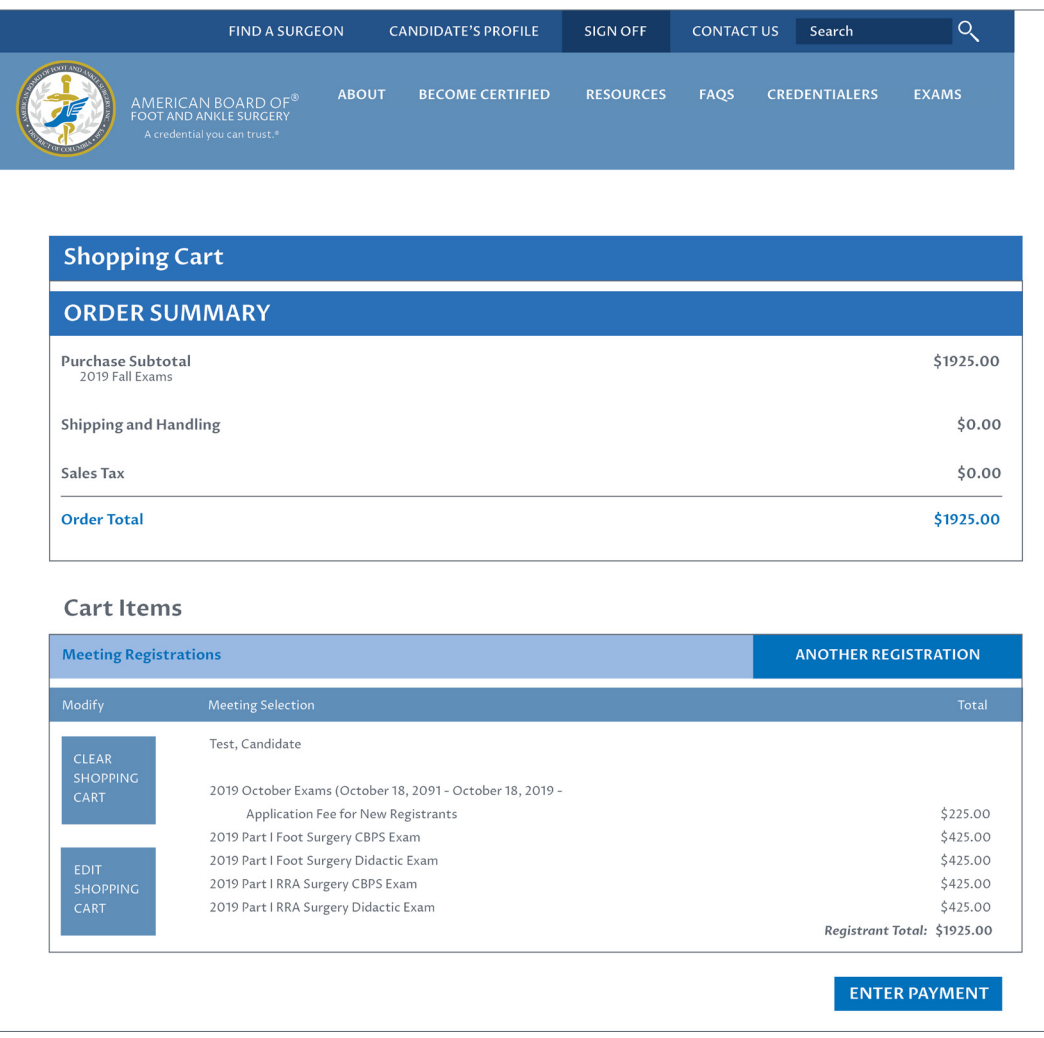

8. Enter your payment info to complete your registration.

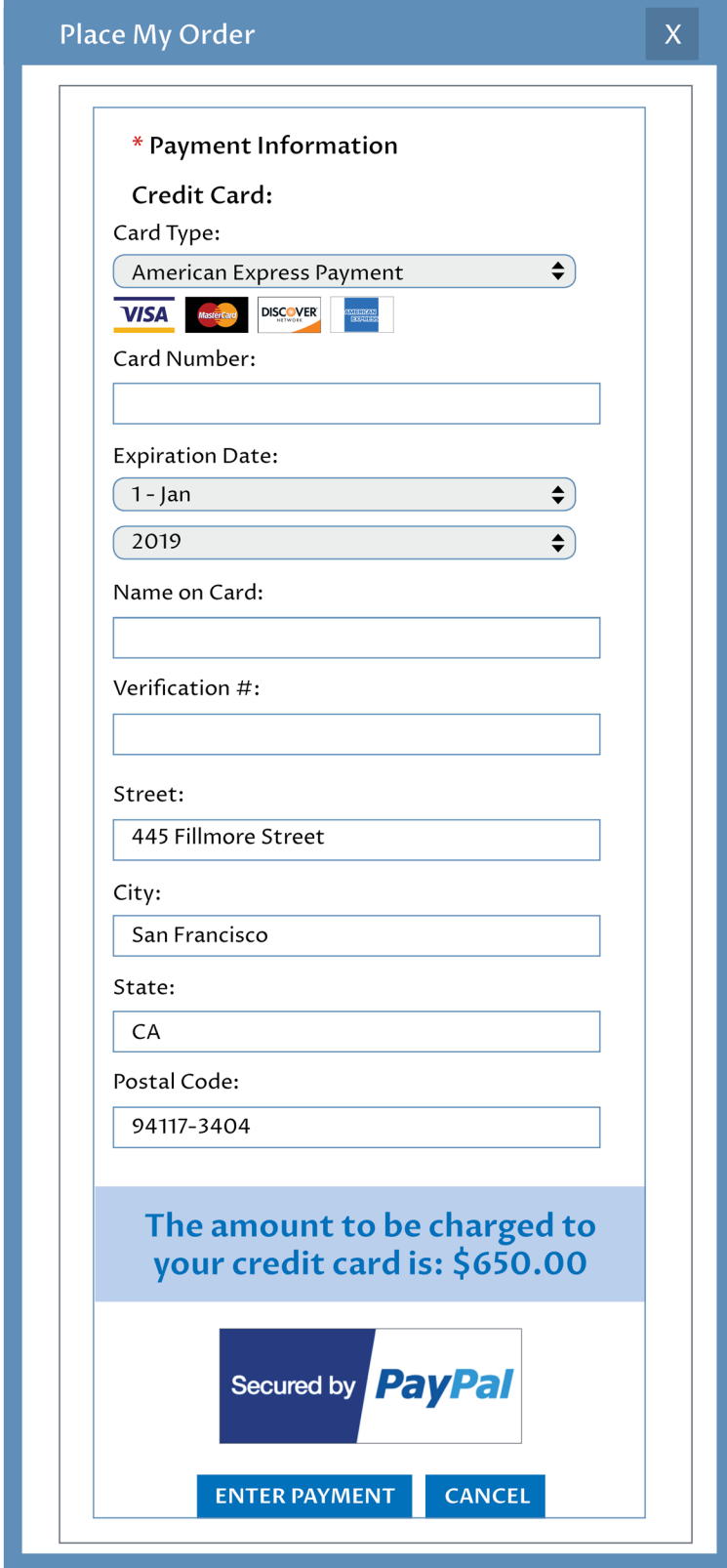

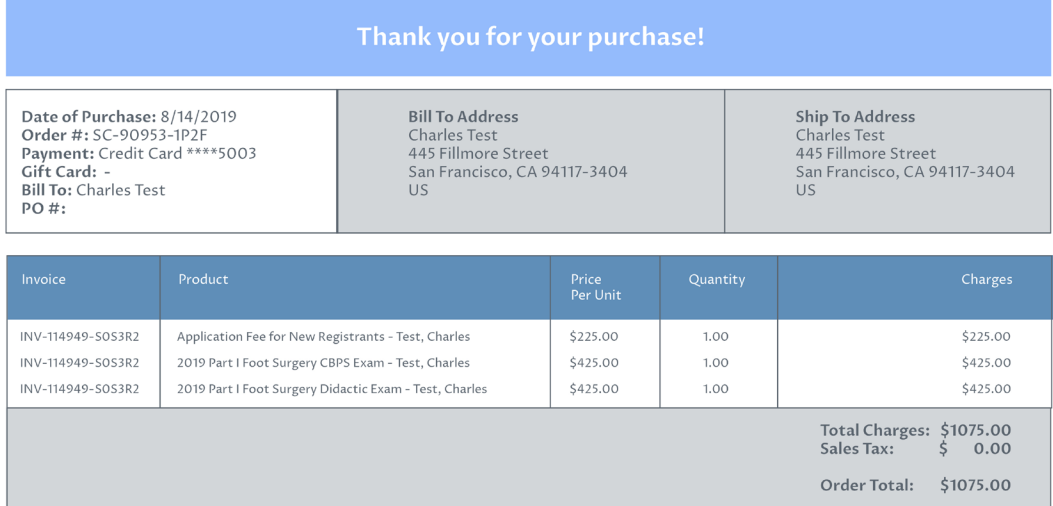

## **Please print this page as your receipt.**

9. Once you have completed the payment you will be directed back to your ABFAS profile page. On the left-hand side of the screen, you will see a dark blue box labeled "Schedule/View Exam with Pearson VUE". Click **http://www.pearsonvue.com/abps/contact/** and you will be directed to the Pearson VUE website where you can schedule a test site and time.

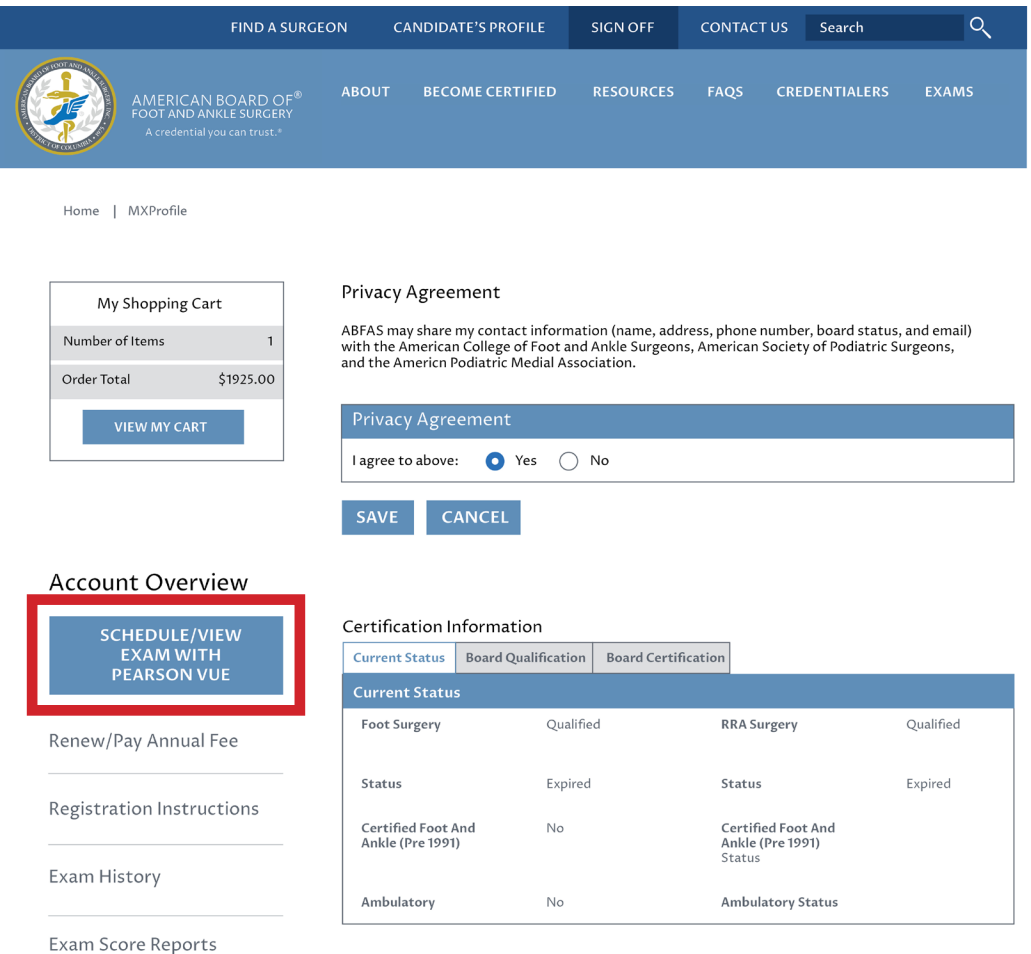

NOTE: ABFAS strongly encourages early registration to secure a preferred location. Late applicants may have to travel to a distant testing center.

11. You will receive an email confirmation of your exam registration from ABFAS. If you are unable to schedule an exam or have problems, please contact Pearson VUE at 800-511-6951 or click here for online assistance Monday–Friday, 7:00 a.m.–7:00 p.m. Central time.